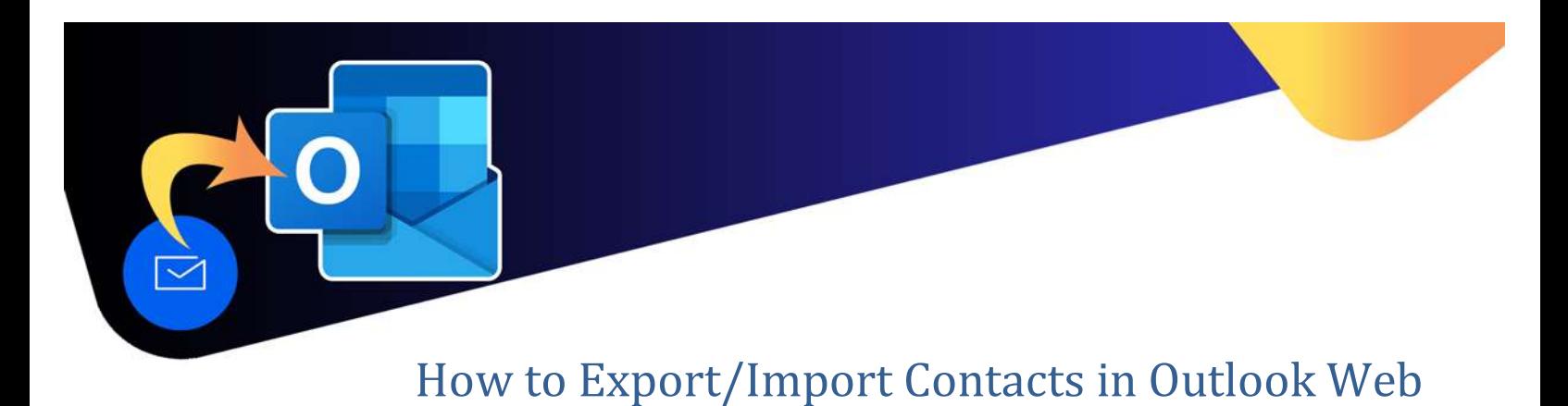

# Contact lists cannot be shared in Outlook Web. To share a contact list with someone else, users can

export their contacts as a .csv file, and share it with another user, who can then import it.

### To Export Contacts

1. In Outlook Web, click on the People icon.

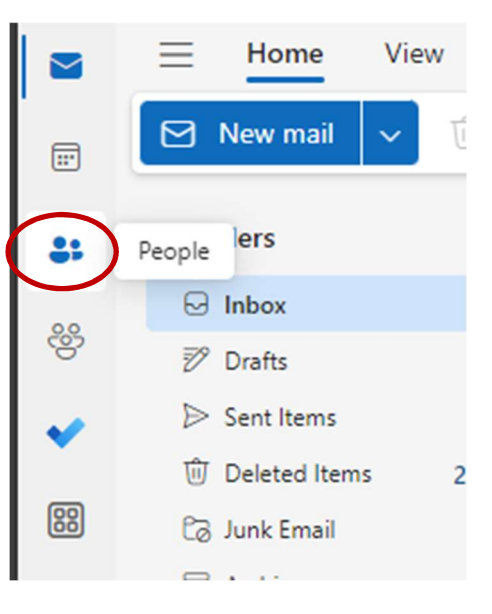

2. On the menu bar, click on Manage Contacts.

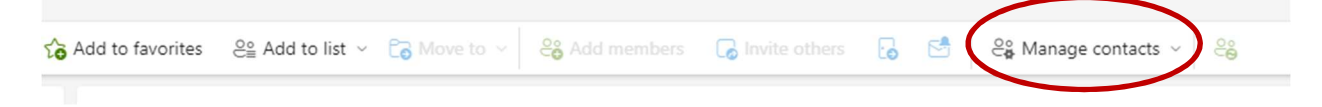

#### 3. Select Export Contacts.

Select the folder in which you want to export. Depending on your contact folders, your folder list may look different.

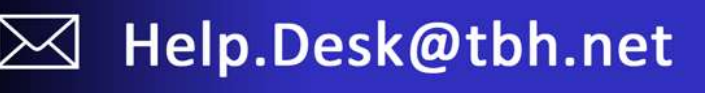

## How to Export/Import Contacts in Outlook Web

 $\times$ 

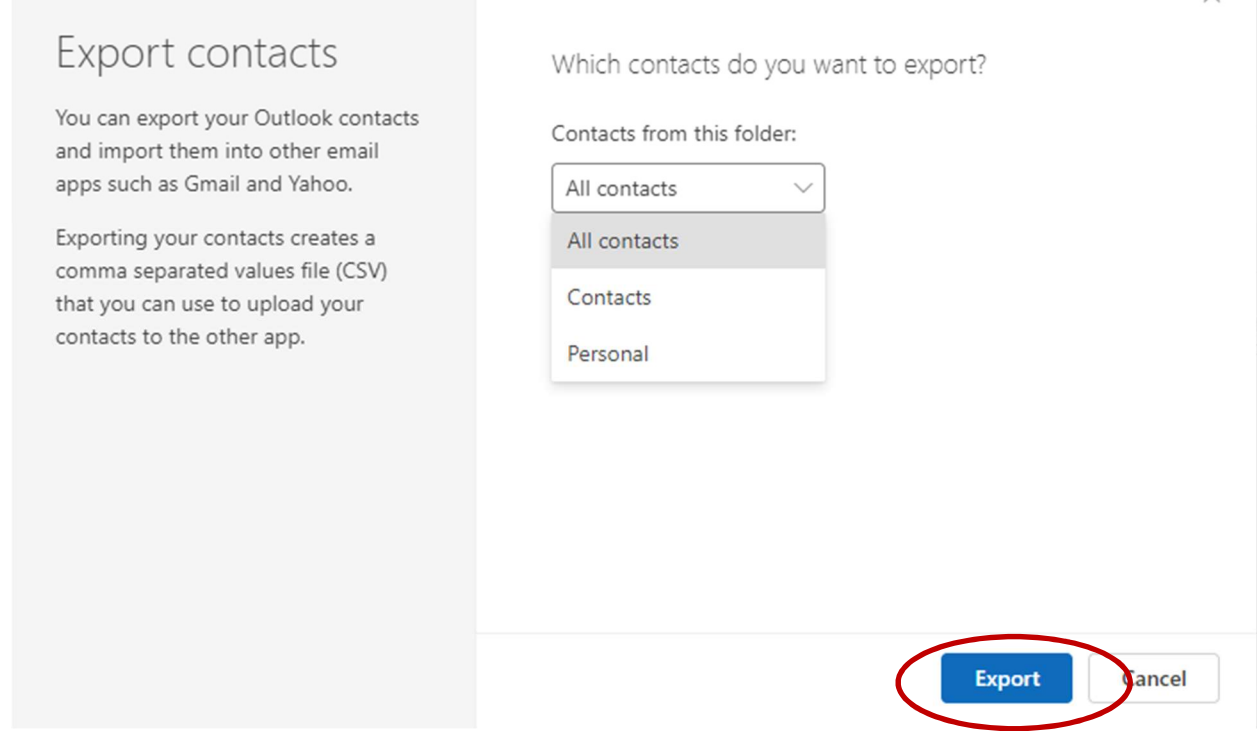

\*Note – Any contact lists (and their members) within these folders can not be exported.

4. Once selected, click Export.

The file will be downloaded to your computer's Downloads folder.

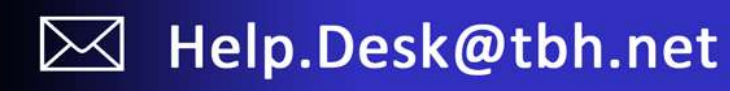

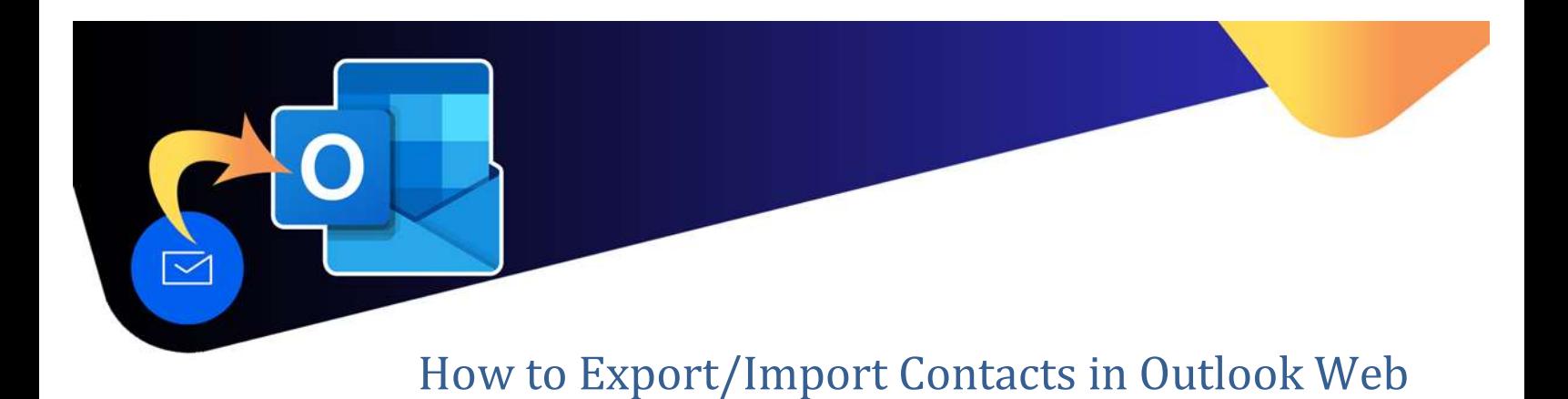

#### How to Import Contacts

Contacts can be imported using a .csv file.

1. In Outlook Web, click on the People icon.

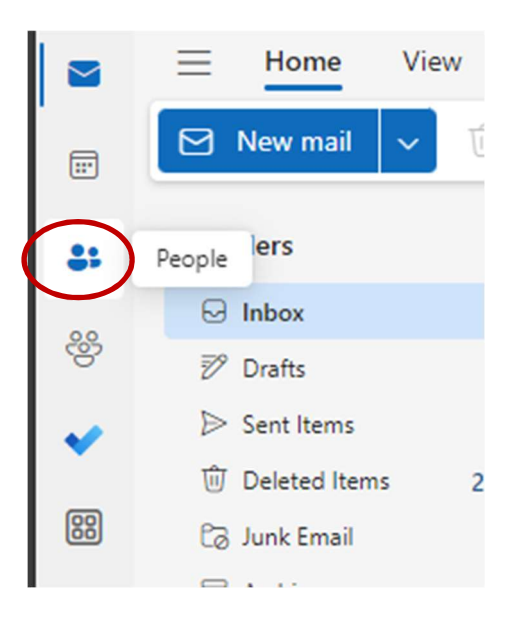

2. On the menu bar, click on Manage Contacts.

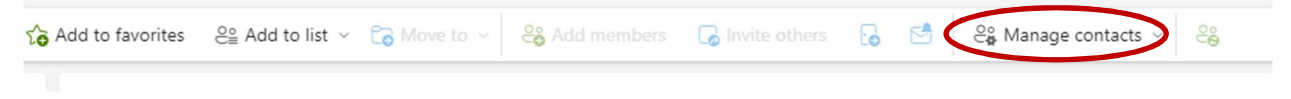

3. Select Import Contacts.

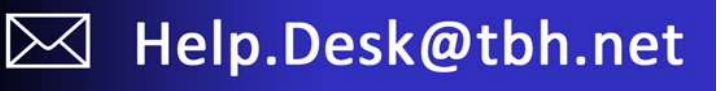

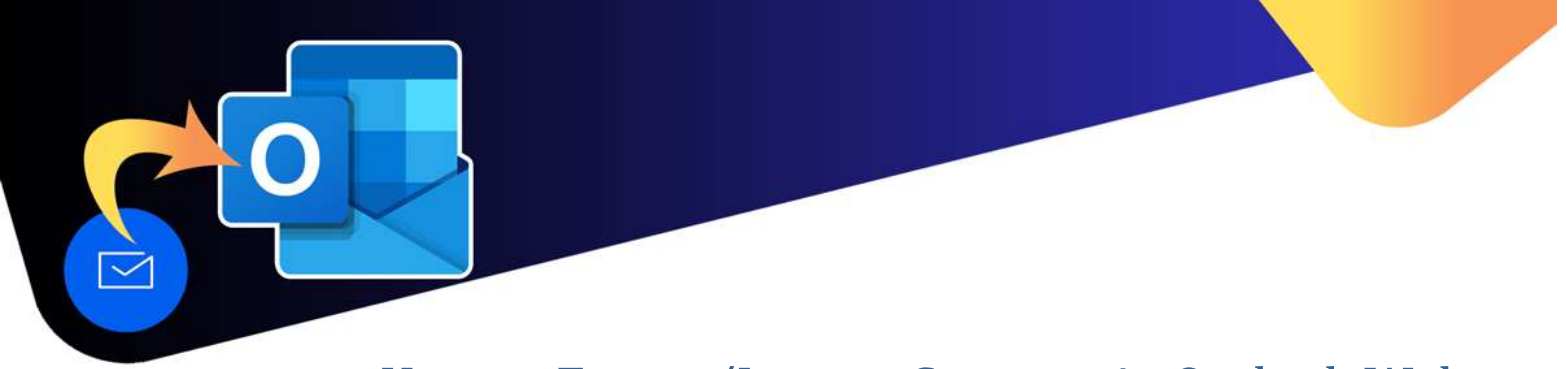

## How to Export/Import Contacts in Outlook Web

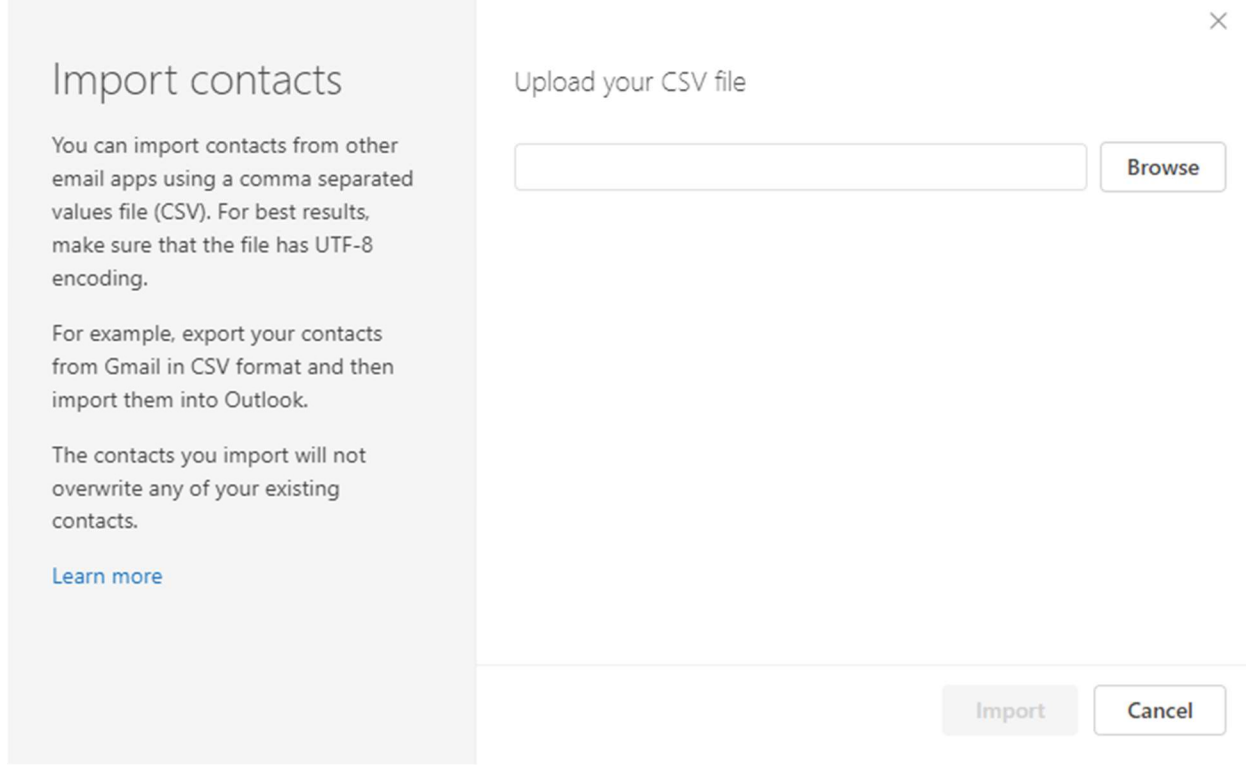

- 4. Click Browse and select the contact file you wish to import. The file must be in CSV format.
- 5. Click Import.
- 6. NOTE: The individual contacts will be imported to the Contacts folder. Users will have to manage these contacts on their own, if required (ie update contacts, add to contact list, etc)

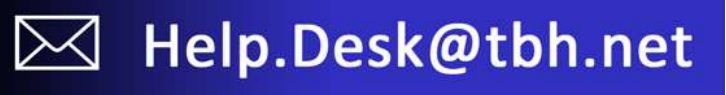